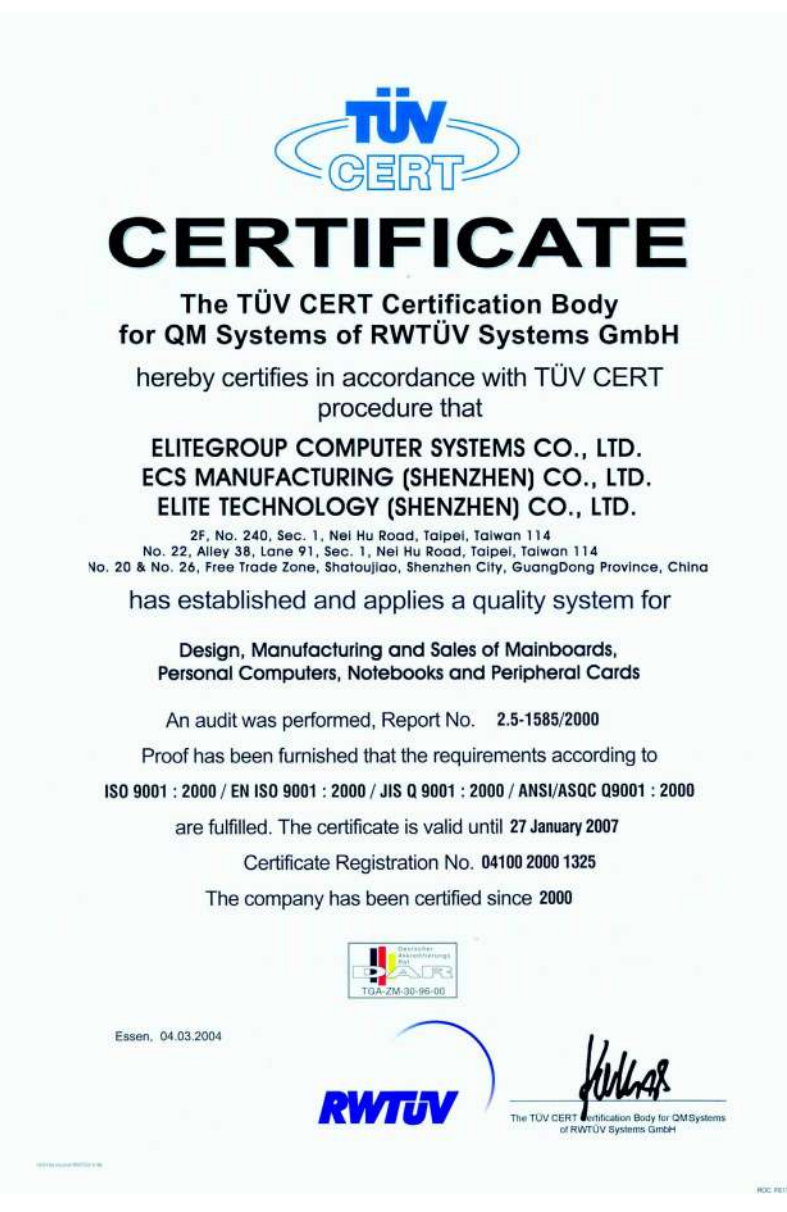

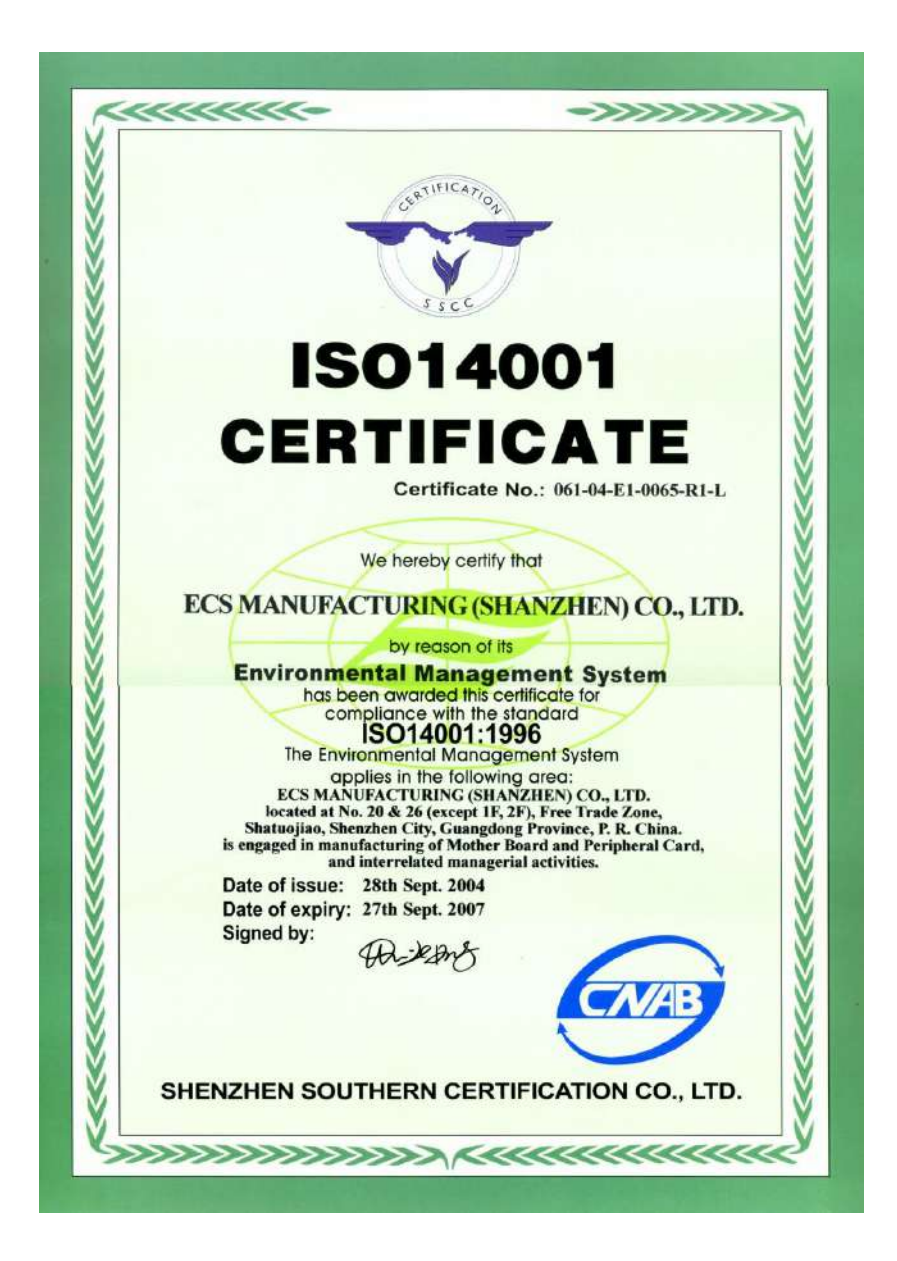

### **Preface**

### **Copyright**

This publication, including all photographs, illustrations and software, is protected under international copyright laws, with all rights reserved. Neither this manual, nor any of the material contained herein, may be reproduced without written consent of the author.

Version 1.0

### **Disclaimer**

The information in this document is subject to change without notice. The manufacturer makes no representations or warranties with respect to the contents hereof and specifically disclaims any implied warranties of merchantability or fitness for any particular purpose. The manufacturer reserves the right to revise this publication and to make changes from time to time in the content hereof without obligation of the manufacturer to notify any person of such revision or changes.

### Trademark Recognition

Microsoft, MS-DOS and Windows are registered trademarks of Microsoft Corp.

MMX, Pentium, Pentium-II, Pentium-III, Pentium-4, Celeron are registered trademarks of Intel Corporation.

Other product names used in this manual are the properties of their respective owners and are acknowledged.

### Federal Communications Commission (FCC)

This equipment has been tested and found to comply with the limits for a Class B digital device, pursuant to Part 15 of the FCC Rules. These limits are designed to provide reasonable protection against harmful interference in a residential installation. This equipment generates, uses, and can radiate radio frequency energy and, if not installed and used in accordance with the instructions, may cause harmful interference to radio communications. However, there is no guarantee that interference will not occur in a particular installation. If this equipment does cause harmful interference to radio or television reception, which can be determined by turning the equipment off and on, the user is encouraged to try to correct the interference by one or more of the following measures:

- Reorient or relocate the receiving antenna
- Increase the separation between the equipment and the receiver
- Connect the equipment onto an outlet on a circuit different from that to which the receiver is connected
- Consult the dealer or an experienced radio/TV technician for help

Shielded interconnect cables and a shielded AC power cable must be employed with this equipment to ensure compliance with the pertinent RF emission limits governing this device. Changes or modifications not expressly approved by the system's manufacturer could void the user's authority to operate the equipment.

Preface

### Declaration of Conformity

This device complies with part 15 of the FCC rules. Operation is subject to the following conditions:

- This device may not cause harmful interference, and
- This device must accept any interference received, including interference that may cause undesired operation

#### Canadian Department of Communications

This class B digital apparatus meets all requirements of the Canadian Interference-causing Equipment Regulations.

Cet appareil numérique de la classe B respecte toutes les exigences du Réglement sur le matériel brouilieur du Canada.

### About the Manual

The manual consists of the following:

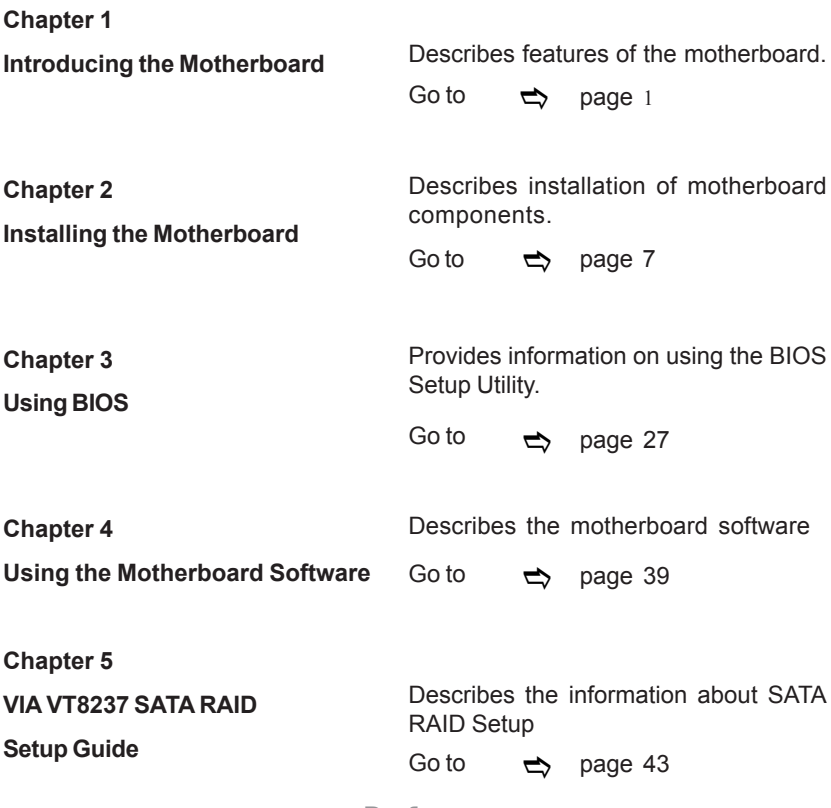

Preface

# **TABLE OF CONTENTS**

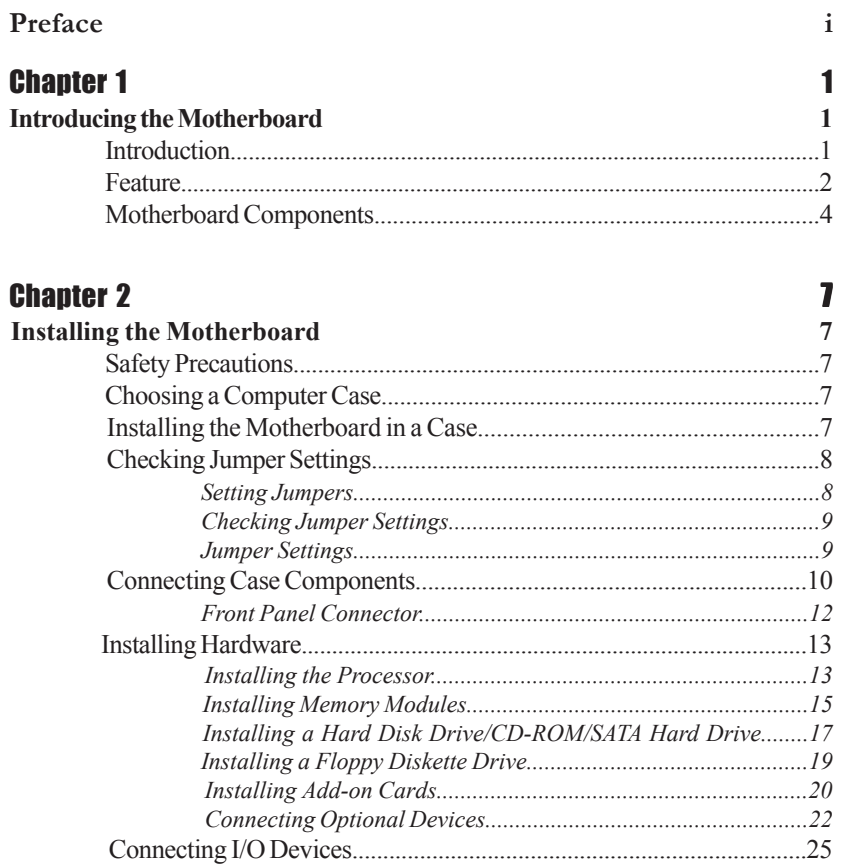

### **Chapter 3**

 $\equiv$ 

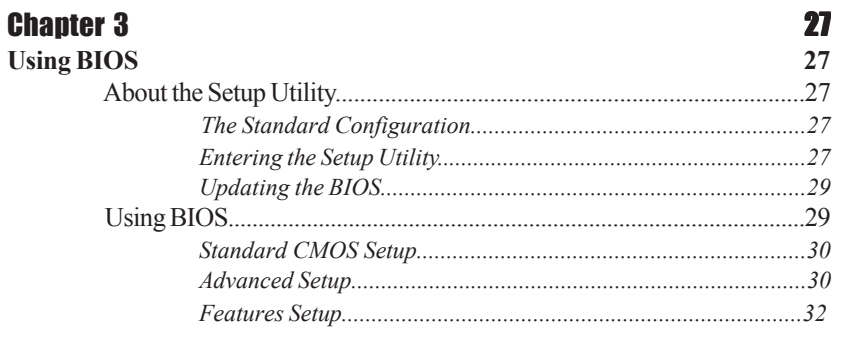

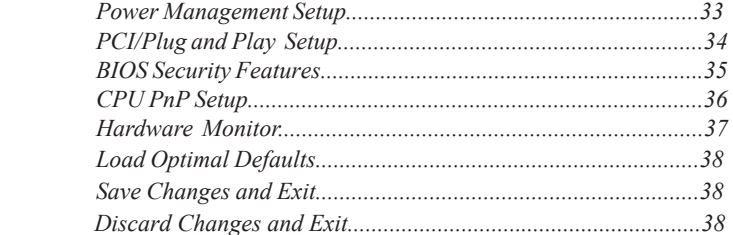

### Chapter 4 39 **Using the Motherboard Software 39** About the Software CD-ROM................................................................39 Auto-installing under Windows 98/ME/2000/XP................................39 *Running Setup..............................................................................40* Manual Installation..................................................................................42 Utility Software Reference.......................................................................42

### Chapter 5 43 **VIA VT8237 SATA RAID Setup Guide 43** VIA RAID Configurations.......................................................................43 Installing RAID Software & Drives.......................................................50 Using VIA RAID Tool.............................................................................52

**Multi-Language Translation**

### **Chapter 1** Introducing the Motherboard

#### **Introduction**

Thank you for choosing the P4M800PRO-M2 motherboard. This motherboard is a high performance, enhanced function motherboard that supports LGA775 Pentium 4/Celeron D/Pentium D processors for high-end business or personal desktop markets.

The motherboard incorporates the P4M800PRO Northbridge (NB) and VT8237 Southbridge (SB) chipsets. The Northbridge supports a Front Side Bus (FSB) frequency of 1066/800/533 MHz FSB and Hyper-Threading technology. The memory controller supports DDR2 memory DIMM frequencies of 533/400 MHz. It supports two DDR2 Sockets with up to maximum memory of 2 GB. Aside from the integrated UniChrome Pro 3D/2D Graphics & Video Controller, one AGP 8X/4X slot provides users with high-performance along with superior image and video quality.

The VT8237 Southbridge is a highly integrated peripheral controller, it includes an integrated keyboard controller with PS2 mouse support, two-channel Serial ATA/RAID hard disk controller, master mode enhanced Parallel IDE controller with full scatter/gather capability and extension to UltraDMA-133/100/66 for 133/100/66 MB/sec transfer rate, integrated USB 2.0 interface, supporting up to eight functional ports, and OnNow/ACPI compliant advanced configuration and power management interface. The VT8237 integrated networking MAC controller with standard MII interface to an external PHY for 100/ 10/1Mb Base-T Ethernet.

This motherboard is equipped with advanced full set of I/O ports in the rear panel, including PS/2 mouse and keyboard connectors, COM1, LPT1, one VGA port, four USB ports, one optional LAN port, and audio jacks for microphone, line-in and line out.

#### **Feature**

#### **Processor**

This motherboard uses an LGA775 type of Pentium 4 that carries the following features:

- Accommodates Intel Pentium 4/Celeron D/Pentium D processors
- Supports a system bus (FSB) of 1066/ 800/533 MHz
- Supports "Hyper-Threading" technology CPU

"Hyper-Threading" technology enables the operating system into thinking it's hooked up to two processors, allowing two threads to be run in parallel, both on separate "logical" processors within the same physical processor.

#### **Chipset**

The P4M800PRO Northbridge (NB) and VT8237 Southbridge (SB) chipset is based on an innovative and scalable architecture with proven reliability and performance.

#### *P4M800PRO (NB)*

- High performance Northbridge with 1066 /800/533 MHz FSB for Pentium 4/Celeron D/Pentium D processors
- V-Link 533 MB/s high bandwidth North/South Bridge interconnect
- Integrated UniChrome Pro 3D/2D Graphics & Video Controller, Microsoft DirectX 9.0 compatible, OpenGL supported
- Supports for AGP 8X/4X, AGP v3.0 compliant with 1.5V
- Advanced 64-bit DDR2 SDRAM controller

*P4M800PRO chipset can only support mixed 1024/512/256/ 128/64Mb x8/16 DDR2 SDRAMs*

*VT8237(SB)* • Supports 16-bit 66 MHz V-Link Host interface with total bandwidth of 1066 MB/s

- Compliant with PCI 2.2 specification at 33 MHz, supporting up to 6 PCI masters
- Integrated Serial ATA Host Controllers, supporting data transfer rates up to 1.5Gb/s
- Integrated Dual channel UltraDMA 133/100/66 Master Mode EIDE Controller
- USB 2.0 Controller, supporting up to 8 USB 2.0 ports
- Integrated keyboard Controller with PS2 mouse support

#### **Memory**

- Supports DDR2 533/400 DDR SDRAM DIMMs
- Accommodates two unbuffered DIMMs
- Up to 1 GB per DIMM with maximum memory size up to 2 GB

#### **Audio**

- Compliant with AC'97 2.3 specification
- 16-bit Stereo full-duplex CODEC with 48KHz sampling rate
- Supports double sampling rate (96KHz) of DVD audio playback
- Direct Sound 3D™ compatible

#### **Onboard LAN (Optional)**

The onboard LAN controller provides the following features:

- Supports 10 Mb/s and 100 Mb/s N-way Auto-negotiation operation
- Supports Wake-on-LAN function and remote wake-up
- Half/Full Duplex capability

#### **Expansion Options**

The motherboard comes with the following expansion options:

- One AGP slot
- Three 32-bit PCI v2.2 compliant slots
- Two 40-pin IDE connectors supporting up to 4 IDE devices
- One floppy disk drive interface
- Two 7-pin SATA connectors
- One Communications Networking Riser(CNR) slot (optional)

This motherboard supports UltraDMA bus mastering with transfer rates of 133/100/66 MB/s.

#### **Integrated I/O**

The motherboard has a full set of I/O ports and connectors:

- Two PS/2 ports for mouse and keyboard
- One serial port
- One parallel port
- One VGA port
- Four USB ports
- One LAN port (optional)
- Audio jacks for microphone, line-in and line-out

#### **BIOS Firmware**

This motherboard uses AMI BIOS that enables users to configure system features including the following:

- Power management
- Wake-up alarms
- CPU parameters
- CPU and memory timing

The firmware can also be used to set parameters for different processor clock speeds.

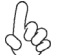

*Some hardware specifications and software items are subject to change*

*without prior notice.*

**Motherboard Components**

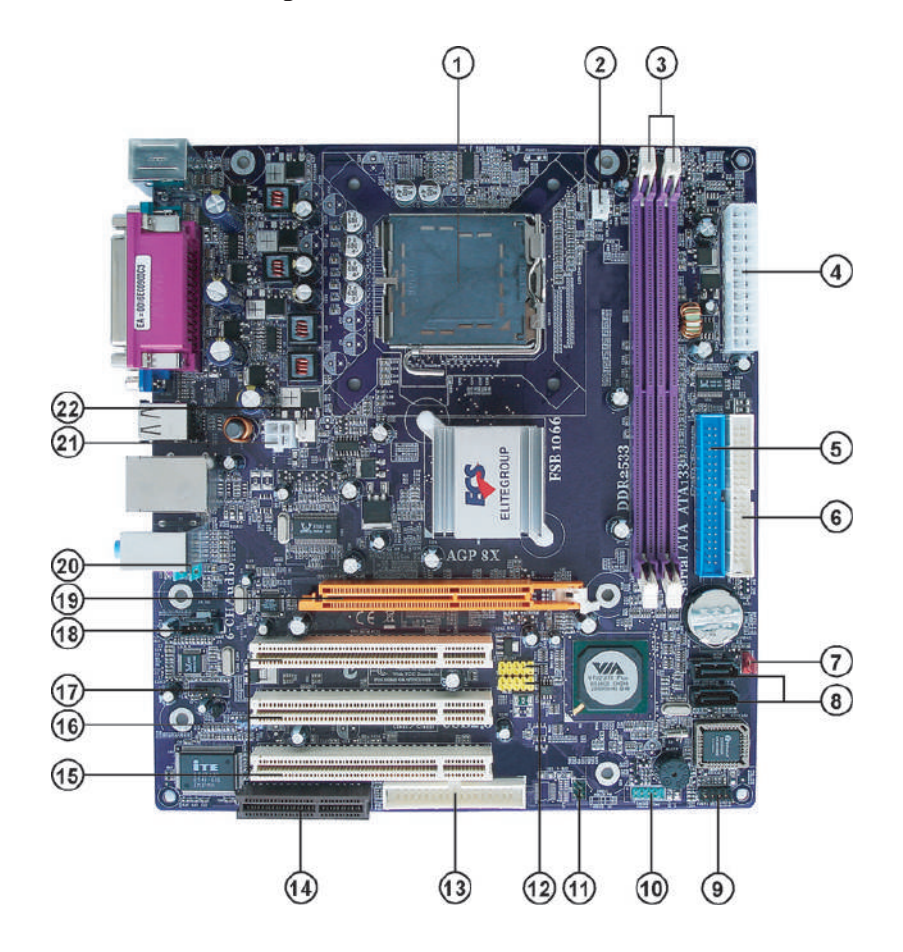

*Table of Motherboard Components*

| <b>LABEL</b>       | <b>COMPONENT</b>                                               |
|--------------------|----------------------------------------------------------------|
| 1 CPU Socket       | LGA775 socket for Pentium 4/Celeron D/<br>Pentium D processors |
| 2 CPU_FAN          | CPU cooling fan connector                                      |
| $3$ DDRII $1~2$    | 240-pin DDR2 SDRAM slots                                       |
| 4 ATX1             | Standard 24-pin ATX power connector                            |
| 5 IDE1             | Primary IDE channel                                            |
| 6 IDE2             | Secondary IDE channel                                          |
| 7 CLR_CMOS         | Clear CMOS jumper                                              |
| $8$ SATA1 $\sim$ 2 | Serial ATA connectors                                          |
| 9 PANEL1           | Front Panel switch/LED header                                  |
| 10 COM2 *          | Onboard serial port header                                     |
| 11 IRDA $*$        | Infrared header                                                |
| 12 USB $3~14$      | Front Panel USB headers                                        |
| 13 FDD             | Floppy diskette drive connector                                |
| <b>14 CNR1</b>     | Communcations Networking Riser slot                            |
| 15 PCI1 $\sim$ 3   | 32-bit add-on card slots                                       |
| 16 SPDIFO1*        | SPDIF out header                                               |
| 17 AUX IN          | Auxiliary audio input header                                   |
| 18 CD_IN1          | Anolog audio input connector                                   |
| 19 AGP1            | Accelerated Graphics Port slot                                 |
| 20 AUDIO1          | Front panel audio header                                       |
| 21 ATX_12V         | $4$ -pin + 12V power connector                                 |
| 22 SYS FAN         | System cooling fan connector                                   |
|                    |                                                                |

\* Stands for optional components

This concludes Chapter 1. The next chapter explains how to install the motherboard.

Memo

Introducing the Motherboard

6

### **Chapter 2** Installing the Motherboard

#### **Safety Precautions**

- Follow these safety precautions when installing the motherboard
- Wear a grounding strap attached to a grounded device to avoid damage from static electricity
- Discharge static electricity by touching the metal case of a safely grounded object before working on the motherboard
- Leave components in the static-proof bags they came in
- Hold all circuit boards by the edges. Do not bend circuit boards

#### **Choosing a Computer Case**

There are many types of computer cases on the market. The motherboard complies with the specifications for the Micro ATX system case. Firstly, some features on the motherboard are implemented by cabling connectors on the motherboard to indicators and switches on the system case. Make sure that your case supports all the features required. Secondly, this motherboard supports one or two floppy diskette drives and four enhanced IDE drives. Make sure that your case has sufficient power and space for all drives that you intend to install.

Most cases have a choice of I/O templates in the rear panel. Make sure that the I/O template in the case matches the I/O ports installed on the rear edge of the motherboard.

This motherboard carries a Micro ATX form factor of 244 x 220 mm. Choose a case that accommodates this form factor.

#### **Installing the Motherboard in a Case**

Refer to the following illustration and instructions for installing the motherboard in a case.

Most system cases have mounting brackets installed in the case, which correspond the holes in the motherboard. Place the motherboard over the mounting brackets and secure the motherboard onto the mounting brackets with screws.

Ensure that your case has an I/O template that supports the I/O ports and expansion slots on your motherboard.

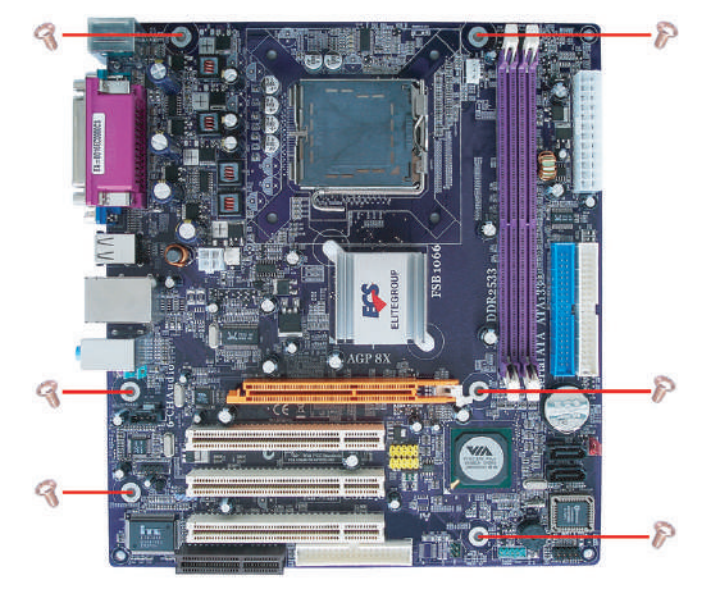

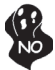

*Do not overtighten the screws as this can stress the motherboard.*

### **Checking Jumper Settings**

This section explains how to set jumpers for correct configuration of the motherboard.

#### *Setting Jumpers*

Use the motherboard jumpers to set system configuration options. Jumpers with more than one pin are numbered. When setting the jumpers, ensure that the jumper caps are placed on the correct pins.

The illustrations show a 2-pin jumper. When the jumper cap is placed on both pins, the jumper is SHORT. If you remove the jumper cap, or place the jumper cap on just one pin, the jumper is OPEN.

This illustration shows a 3-pin jumper. Pins 1 and 2 are SHORT

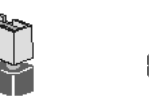

**SHORT OPEN**

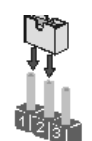

### *Checking Jumper Settings*

The following illustration shows the location of the motherboard jumpers. Pin 1 is labeled.

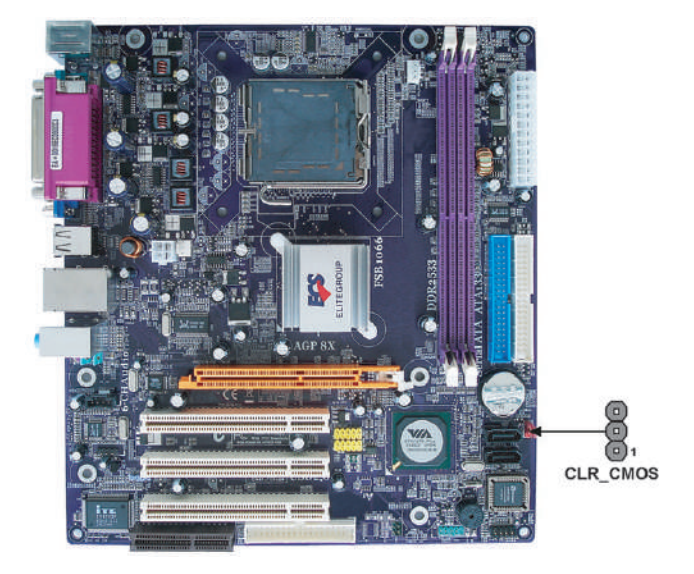

#### *Jumper Settings*

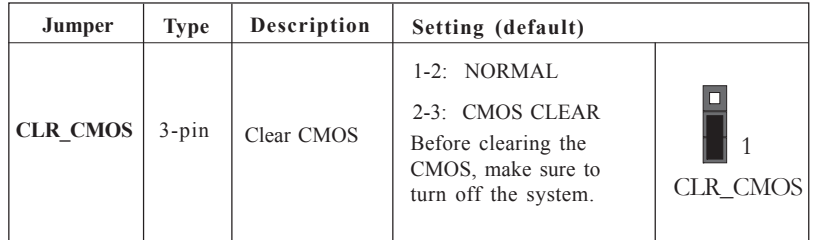

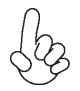

*To avoid the system unstability after clearing CMOS, we recommend users to enter the main BIOS setting page to "Load Optimal Defaults" and then "Save Changes and Exit".*

#### **Connecting Case Components**

After you have installed the motherboard into a case, you can begin connecting the motherboard components. Refer to the following:

- 1 Connect the CPU cooling fan cable to **CPU\_FAN**.
- 2 Connect the system cooling fan connector to **SYS\_FAN**.
- 3 Connect the case switches and indicator LEDs to the **PANEL1**.<br>4 Connect the standard power supply connector to **ATX1**.
- 4 Connect the standard power supply connector to **ATX1**.
- 5 Connect the auxiliary case power supply connector to **ATX\_12V**.

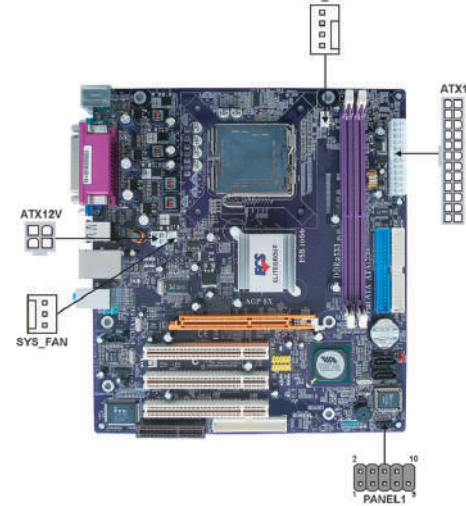

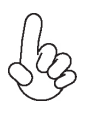

#### *Connecting 20/24-pin power cable*

Users please note that the 20-pin and 24-pin power cables can both be connected to the ATX1 connector. With the 20-pin power cable, just align the 20 pin power cable with the pin 1 of the ATX1 connector. However, using 20-pin power cable may cause the system to become unbootable or unstable because of insufficient electricity. A minimum power of 300W is recommended for a fullyconfigured system.

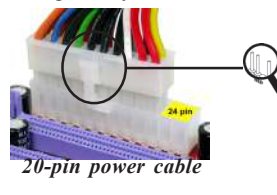

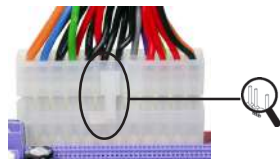

With ATX v1.x power supply, users please note that when installing 20-pin power cable, the latch of power cable clings to the left side of the ATX1 connector latch, just as the picture shows.

With ATX v2.x power supply, users please note that when installing 24-pin power cable, the latches of power cable clings to the right side of the ATX1 connector latch.

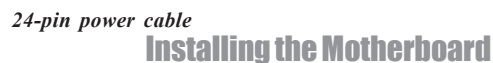

#### **CPU\_FAN: CPU FAN Power Connector**

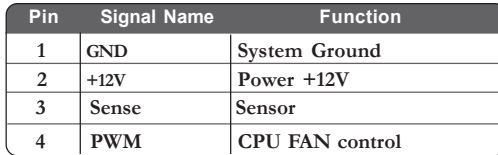

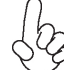

*Users please note that the fan connector supports the CPU cooling fan of 1.1A~2.2A (26.4W max.) at +12V.*

#### **SYS\_FAN: System cooling FAN Power Connector**

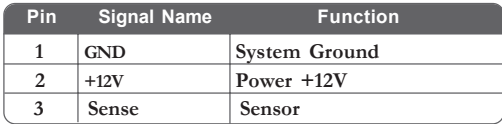

#### **ATX\_12V: ATX 12V Power Connector**

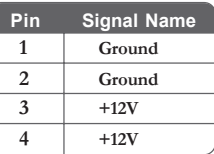

#### **ATX1: ATX 24-pin Power Connector**

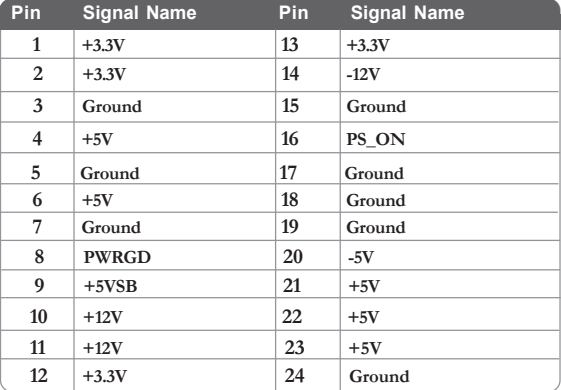

#### *Front Panel Header*

The front panel header (PANEL1) provides a standard set of switch and LED header commonly found on ATX or micro-ATX cases. Refer to the table below for information:

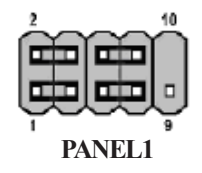

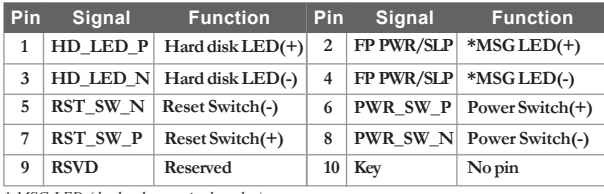

*\* MSG LED (dual color or single color)*

#### *Hard Drive Activity LED*

Connecting pins 1 and 3 to a front panel mounted LED provides visual indication that data is being read from or written to the hard drive. For the LED to function properly, an IDE drive should be connected to the onboard IDE interface. The LED will also show activity for devices connected to the SCSI (hard drive activity LED) connector.

#### *Power/Sleep/Message waiting LED*

Connecting pins 2 and 4 to a single or dual-color, front panel mounted LED provides power on/off, sleep, and message waiting indication.

#### *Reset Switch*

Supporting the reset function requires connecting pin 5 and 7 to a momentary-contact switch that is normally open. When the switch is closed, the board resets and runs POST.

#### *Power Switch*

Supporting the power on/off function requires connecting pins 6 and 8 to a momentarycontact switch that is normally open. The switch should maintain contact for at least 50 ms to signal the power supply to switch on or off. The time requirement is due to internal debounce circuitry. After receiving a power on/off signal, at least two seconds elapses before the power supply recognizes another on/off signal.

Installing the Motherboard

12

#### **Installing Hardware**

#### *Installing the Processor*

*Caution: When installing a CPU heatsink and cooling fan make sure that you DO NOT scratch the motherboard or any of the surface-mount resistors with the clip of the cooling fan. If the clip of the cooling fan scrapes across the motherboard, you may cause serious damage to the motherboard or its components.*

*On most motherboards, there are small surface-mount resistors near the processor socket, which may be damaged if the cooling fan is carelessly installed.*

*Avoid using cooling fans with sharp edges on the fan casing and the clips. Also, install the cooling fan in a well-lit work area so that you can clearly see the motherboard and processor socket.*

#### **Before installing the Processor**

This motherboard automatically determines the CPU clock frequency and system bus frequency for the processor. You may be able to change these settings by making changes to jumpers on the motherboard, or changing the settings in the system Setup Utility. We strongly recommend that you do not over-clock processors or other components to run faster than their rated speed.

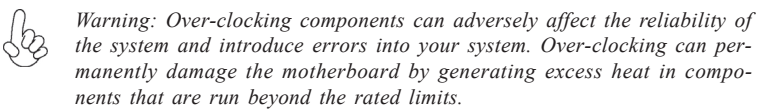

This motherboard has an LGA775 socket. When choosing a processor, consider the performance requirements of the system. Performance is based on the processor design, the clock speed and system bus frequency of the processor, and the quantity of internal cache memory and external cache memory.

#### **CPU Installation Procedure**

The following illustration shows CPU installation components.

- A Read and follow the instructions shown on the stricker on the CPU cap.
- B. Unload the cap
	- Use thumb & forefinger to hold the lifting tab of the cap.
	- · Lift the cap up and remove the cap completely from the socket.
- C. Open the load plate
	- Use thumb & forefinger to hold the hook of the lever, pushing down and pulling aside unlock it.
	- · Lift up the lever.
	- · Use thumb to open the load plate. Be careful not to touch the contacts.
- D. Install the CPU on the socket
	- Orientate CPU package to the socket. Make sure you match triangle marker to pin 1 location.
- E. Close the load plate
	- Slightly push down the load plate onto the tongue side, and hook the lever.
	- · CPU is locked completely.
- F. Apply thermal grease on top of the CPU.
- G. Fasten the cooling fan supporting base onto the CPU socket on the motherboard.
- H. Make sure the CPU fan is plugged to the CPU fan connector. Please refer to the CPU cooling fan user's manual for more detail installation procedure.

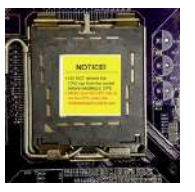

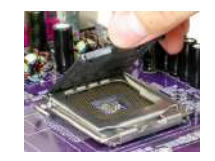

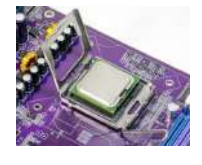

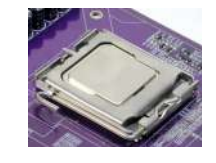

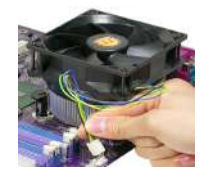

*1. To achieve better airflow rates and heat dissipation, we suggest that you use a high quality fan with 3800 rpm at least. CPU fan and heatsink installation procedures may vary with the type of CPU fan/heatsink supplied. The form and size of fan/heatsink may also vary.*

*2. DO NOT remove the CPU cap from the socket before installing a CPU.*

*3. Return Material Authorization (RMA) requests will be accepted only if the motherboard comes with the cap on the LGA775 socket.*

#### *Installing Memory Modules*

This motherboard accommodates two memory modules. It can support two 240-pin DDR2 533/400. The total memory support capacity is 2 GB.

#### **DDR2 SDRAM memory module table**

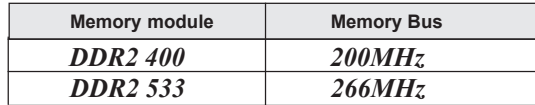

You must install at least one module in any of the two slots. Each module can be installed with 256 MB to 1 GB of memory; total support memory capacity is 2 GB.

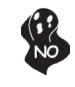

*Do not remove any memory module from its antistatic packaging until you are ready to install it on the motherboard. Handle the modules only by their edges. Do not touch the components or metal parts. Always wear a grounding strap when you handle the modules.*

#### **Installation Procedure**

Refer to the following to install the memory modules.

- 1 This motherboard supports unbuffered DDR2 SDRAM .
- 2 Push the latches on each side of the DIMM slot down.<br>3 Alian the memory module with the slot. The DIMM
- Align the memory module with the slot. The DIMM slots are keyed with notches and the DIMMs are keyed with cutouts so that they can only be installed correctly.
- 4 Check that the cutouts on the DIMM module edge connector match the notches in the DIMM slot.
- 5 Install the DIMM module into the slot and press it firmly down until it seats correctly. The slot latches are levered upwards and latch on to the edges of the DIMM.
- 6 Install any remaining DIMM modules.

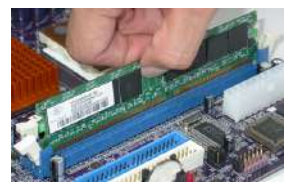

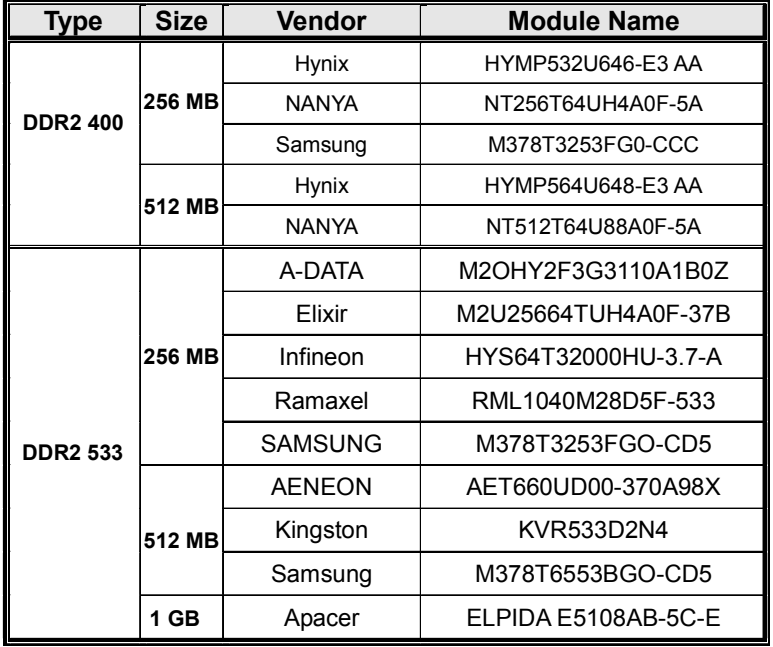

## **Table B: Supported DDR2 QVL (Qualified Vendor List)**

#### *Installing a Hard Dish Drive/CD-ROM/SATA Hard Drive*

This section describes how to install IDE devices such as a hard disk drive and a CD-ROM drive.

#### **About IDE Devices**

Your motherboard has two IDE channels interface. An IDE ribbon cable supporting two IDE devices is bundled with the motherboard.

![](_page_22_Picture_4.jpeg)

*You must orient the cable connector so that the pin1 (color) edge of the cable corresponds to the pin 1 of the I/O port connector.*

#### **IDE1: IDE Connector**

This motherboard supports two high data transfer SATA ports with each runs up to 1.5 Gb/ s. To get better system performance, we recommend users connect the CD-ROM to the IDE channel, and set up the hard dives on the SATA ports.

![](_page_22_Picture_8.jpeg)

#### **IDE2: Secondary IDE Connector**

The second drive on this controller must be set to slave mode. The configuration is the same as IDE1.

![](_page_22_Picture_11.jpeg)

IDE devices enclose jumpers or switches used to set the IDE device as MASTER or SLAVE. Refer to the IDE device user's manual. Installing two IDE devices on one cable, ensure that one device is set to MASTER and the other device is set to SLAVE. The documentation of your IDE device explains how to do this.

#### **About SATA Connectors**

Your motherboard features two SATA connectors supporting a total of two drives. SATA , or Serial ATA (Advanced Technology Attachment) is the standard interface for the IDE hard drives which are currently used in most PCs. These connectors are well designed and will only fit in one orientation. Locate the SATA connectors on the motherboard and follow the illustration below to install the SATA hard drives.

#### **Installing Serial ATA Hard Drives**

To install the Serial ATA (SATA) hard drives, use the SATA cable that supports the Serial ATA protocol. This SATA cable comes with an SATA power cable. You can connect either end of the SATA cable to the SATA hard drive or the connector on the motherboard.

![](_page_23_Picture_4.jpeg)

**SATA cable (optional) SATA power cable (optional)**

Refer to the illustration below for proper installation:

- 1 Attach either cable end to the connector on the motherboard.<br>2 Attach the other cable end to the SATA hard drive.
- 2 Attach the other cable end to the SATA hard drive.<br>3 Attach the SATA power cable to the SATA hard dri Attach the SATA power cable to the SATA hard drive and connect the other
	- end to the power supply.

![](_page_23_Picture_11.jpeg)

![](_page_23_Picture_12.jpeg)

![](_page_23_Picture_13.jpeg)

*This motherboard does not support the "Hot-Plug" function.*

### Installing the Motherboard

18

#### *Installing a Floppy Diskette Drive*

The motherboard has a floppy diskette drive (FDD) interface and ships with a diskette drive ribbon cable that supports one or two floppy diskette drives. You can install a 5.25-inch drive and a 3.5-inch drive with various capacities. The floppy diskette drive cable has one type of connector for a 5.25-inch drive and another type of connector for a 3.5-inch drive.

*You must orient the cable connector so that the pin 1 (color) edge of the cable corresponds to the pin 1 of the I/O port connector.* 

#### **FDD: Floppy Disk Connector**

This connector supports the provided floppy drive ribbon cable. After connecting the single end to the onboard floppy connector, connect the remaining plugs on the other end to the floppy drives correspondingly.

![](_page_24_Picture_5.jpeg)

19

#### *Installing Add-on Cards*

The slots on this motherboard are designed to hold expansion cards and connect them to the system bus. Expansion slots are a means of adding or enhancing the motherboard's features and capabilities. With these efficient facilities, you can increase the motherboard's capabilities by adding hardware that performs tasks that are not part of the basic system.

![](_page_25_Picture_2.jpeg)

![](_page_25_Picture_81.jpeg)

This motherboard is equipped with three standard PCI slots. PCI stands for Peripheral Component Interconnect and is a bus standard for expansion cards, which for the most part, is a supplement of the older ISA bus standard. The PCI slots on this board are PCI v2.2 compliant. **PCI 1~3 Slots**

This slot is used to insert CNR cards with Modem and Audio functionality. **CNR1 Slot (Optional)**

![](_page_25_Picture_6.jpeg)

*Before installing an add-on card, check the documentation for the card carefully. If the card is not Plug and Play, you may have to manually configure the card before installation.*

### Installing the Motherboard

20

Follow these instructions to install an add-on card:

- 1 Remove a blanking plate from the system case corresponding to the slot you are going to use.
- 2 Install the edge connector of the add-on card into the expansion slot. Ensure that the edge connector is correctly seated in the slot.
- 3 Secure the metal bracket of the card to the system case with a screw.

![](_page_26_Picture_4.jpeg)

![](_page_26_Picture_5.jpeg)

*For some add-on cards, for example graphics adapters and network adapters, you have to install drivers and software before you can begin using the add-on card.*

#### *Connecting Optional Devices*

Refer to the following for information on connecting the motherboard's optional devices:

![](_page_27_Picture_2.jpeg)

#### **USB3/4: Front Panel USB header**

The motherboard has four USB ports installed on the rear edge I/O port array. Additionally, some computer cases have USB ports at the front of the case. If you have this kind of case, use auxiliary USB connector to connect the front-mounted ports to the motherboard.

![](_page_27_Picture_117.jpeg)

#### **AUDIO1: Front Panel Audio header**

This header allows the user to install auxiliary front-oriented microphone and line-out ports for easier access.

![](_page_28_Picture_212.jpeg)

![](_page_28_Picture_3.jpeg)

*If your front panel cable is separated, please connect it to pin1 and pin3 or pin5 and pin7 to activate the MIC function.*

#### **CD\_IN1: Analog Audio Input connector**

![](_page_28_Picture_213.jpeg)

#### **SPDIFO1: SPDIF out header (Optional)**

This is an optional header that provides an S/PDIF (Sonny/Philips Digital Interface) output to digital multimedia device through optical fiber or coaxial connector.

![](_page_28_Picture_214.jpeg)

#### **AUX\_IN: Auxiliary Audio Input header**

This connector is an additional line-in audio connector. It allows you to attach a line-in cable when your rear line-in jack is set as line out port for 4-channel function.

![](_page_28_Picture_215.jpeg)

#### **IRDA: Infrared header (Optional)**

The motherboard supports an Infrared (IRDA) data port. Infrared ports allow the wireless exchange of information between your computer and similarly equipped devices such as printers, laptops, Personal Digital Assistants (PDAs), and other computers.

![](_page_29_Picture_192.jpeg)

#### **COM2: Onboard serial port header (Optional)**

Connect a serial port extension bracket to this header to add a second serial port to your system.

![](_page_29_Picture_193.jpeg)

#### **SATA1~2: Serial ATA connectors**

These connectors are use to support the new Serial ATA devices for the highest date transfer rates (1.5 Gb/s), simpler disk drive cabling and easier PC assembly. It eliminates limitations of the current Parallel ATA interface. But maintains register compatibility and software compatibility with Parallel ATA.

![](_page_29_Picture_194.jpeg)

### **Connecting I/O Devices**

The backplane of the motherboard has the following I/O ports:

![](_page_30_Picture_85.jpeg)

This concludes Chapter 2. The next chapter covers the BIOS.

Memo

Installing the Motherboard

26

### Chapter 3 Using BIOS

### **About the Setup Utility**

The computer uses the latest American Megatrends BIOS with support for Windows Plug and Play. The CMOS chip on the motherboard contains the ROM setup instructions for configuring the motherboard BIOS.

The BIOS (Basic Input and Output System) Setup Utility displays the system's configuration status and provides you with options to set system parameters. The parameters are stored in battery-backed-up CMOS RAM that saves this information when the power is turned off. When the system is turned back on, the system is configured with the values you stored in CMOS.

The BIOS Setup Utility enables you to configure:

- Hard drives, diskette drives and peripherals
- Video display type and display options
- Password protection from unauthorized use
- Power Management features

The settings made in the Setup Utility affect how the computer performs. Before using the Setup Utility, ensure that you understand the Setup Utility options.

This chapter provides explanations for Setup Utility options.

#### *The Standard Configuration*

A standard configuration has already been set in the Setup Utility. However, we recommend that you read this chapter in case you need to make any changes in the future.

This Setup Utility should be used:

- when changing the system configuration
- when a configuration error is detected and you are prompted to make changes to the Setup Utility
- when trying to resolve IRQ conflicts
- when making changes to the Power Management configuration
- when changing the password or making other changes to the Security Setup

#### *Entering the Setup Utility*

When you power on the system, BIOS enters the Power-On Self Test (POST) routines. POST is a series of built-in diagnostics performed by the BIOS. After the POST routines are completed, the following message appears:

#### *Press DEL/F1 to enter SETUP*

Press the delete key or F1 to access the BIOS Setup Utility.

CMOS Setup Utility -- Copyright (C) 1985-2003, American Megatrends, Inc.

| Standard CMOS Setup                                               | CPU PnP Setup                            |  |  |  |
|-------------------------------------------------------------------|------------------------------------------|--|--|--|
| Advanced Setup                                                    | Hardware monitor                         |  |  |  |
| Features Setup                                                    | <b>Load Optimal Defaults</b>             |  |  |  |
| Power Management Setup                                            | Save Changes and Exit                    |  |  |  |
| ► PCI / Plug and Play Setup                                       | Discard Changes and Exit                 |  |  |  |
| <b>BIOS Security Features</b>                                     |                                          |  |  |  |
|                                                                   |                                          |  |  |  |
| Enter: Select<br>: Move<br>$1 \leftrightarrow$                    | F10: Save<br>$+/-/$ : Value<br>ESC: Exit |  |  |  |
| F1:General Help<br>F9: Optimized Defaults                         |                                          |  |  |  |
| Standard CMOS setup for changing time, date, hard disk type, etc. |                                          |  |  |  |
| v02.54 (C)Copyright 1985-2003, American Mega trends, Inc.         |                                          |  |  |  |

### *BIOS Navigation Keys*

The BIOS navigation keys are listed below:

![](_page_33_Picture_139.jpeg)

#### *Updating the BIOS*

You can download and install updated BIOS for this motherboard from the manufacturer's Web site. New BIOS provides support for new peripherals, improvements in performance, or fixes for known bugs. Install new BIOS as follows:

- 1 If your motherboard has a BIOS protection jumper, change the setting to allow BIOS flashing.
- 2 If your motherboard has an item called Firmware Write Protect in Advanced BIOS features, disable it. (Firmware Write Protect prevents BIOS from being overwritten.
- 3 Create a bootable system disk. (Refer to Windows online help for information on creating a bootable system disk.)
- 4 Download the Flash Utility and new BIOS file from the manufacturer's Web site. Copy these files to the system diskette you created in Step 3.
- 5 Turn off your computer and insert the system diskette in your computer's diskette drive. (You might need to run the Setup Utility and change the boot priority items on the Advanced BIOS Features Setup page, to force your computer to boot from the floppy diskette drive first.)
- 6 At the A:\ prompt, type the Flash Utility program name and the filename of the new bios and then press <Enter>. Example: AMINF340.EXE 040706.ROM
- 7 When the installation is complete, remove the floppy diskette from the diskette drive and restart your computer. If your motherboard has a Flash BIOS jumper, reset the jumper to protect the newly installed BIOS from being overwritten. The computer will restart automatically.

#### **Using BIOS**

When you start the Setup Utility, the main menu appears. The main menu of the Setup Utility displays a list of the options that are available. A highlight indicates which option is currently selected. Use the cursor arrow keys to move the highlight to other options. When an option is highlighted, execute the option by pressing <Enter>.

Some options lead to pop-up dialog boxes that prompt you to verify that you wish to execute that option. Other options lead to dialog boxes that prompt you for information.

Some options (marked with a triangle  $\blacktriangleright$ ) lead to submenus that enable you to change the values for the option. Use the cursor arrow keys to scroll through the items in the submenu.

In this manual, default values are enclosed in parenthesis. Submenu items are denoted by a triangle  $\blacktriangleright$ 

#### *Standard CMOS Setup*

This option displays basic information about your system.

CMOS Setup Utility - Copyright (C) 1985-2003, American Megatrends, Inc. Standard CMOS Setup

| Primary IDE Master<br>Primary IDE Slave     | Not Detected                               |                                                            |
|---------------------------------------------|--------------------------------------------|------------------------------------------------------------|
| Secondary IDE Master<br>Secondary IDE Slave | Not Detected<br>Not Detected<br>CD/DVD ROM | Use [ENTER], [TAB]<br>or [SHIFT-TAB] TO<br>select a field. |
| SATA-1<br>SATA-2                            | Not Detected<br>Not Detected               | Use $[+]$ or $[-]$ to<br>configure system Time.            |
| Floppy A<br>Floppy B                        | 1.44 MB $3^{1}/$ ."<br>Disabled            |                                                            |

#### **System Date and Time**

The Date and Time items show the current date and time on the computer. If you are running a Windows OS, these items are automatically updated whenever you make changes to the Windows Date and Time Properties utility.

#### f**Primary/Secondary IDE Master/Slave, SATA-1~2**

Your computer has one IDE channel and each channel can be installed with one or two devices (Master and Slave). In addition, this motherboard supports two SATA channels and each channel allows one SATA device to be installed. Use these items to configure each device on the IDE channel.

#### **Floppy A/Floppy B**

These items set up size and capacity of the floppy diskette drive(s) installed in the system.

Press <Esc> to return to the main menu setting page.

#### *Advanced Setup*

This page sets up more advanced information about your system. Handle this page with caution. Any changes can affect the operation of your computer.

CMOS Setup Utility - Copyright (C) 1985-2003, American Megatrends, Inc.

![](_page_35_Picture_286.jpeg)

Using BIOS Enter : Select +/-/: Value F10: Save ESC: Exit F1:General Help F9: Optimized Defaults  $\mathfrak{p} \leftrightarrow$ 

#### **Quick Boot (Enabled)**

If you enable this item, the system starts up more quickly because of the elimination of some of the power on test rutines.

#### **1st/2nd Boot Device**

Use this item to determine the device order the computer used to look for an operating system to load at start-up time. The devices showed here will be different depending on the exact devices installed on your motherboard.

#### **Try Other Boot Device (Yes)**

If you enable this item, the system will also search for other boot devices if it fails to find an operating system from the first boot device.

#### **BootUp Num-Lock (On)**

This item determines if the Num Lock key is active or inactive at system start-up time.

#### **Aperture Size Select (128MB)**

This item defines the size of aperture if you use a graphic adapter.

#### **DRAM Timing (Auto)**

This item allows you to enable or disable the DRAM timing defined by the Serial Presence Detect electrical. Users please note that if setting this item to auto, the following two items are not available.

#### **Auto Detect DIMM/PCI Clk (Enabled)**

When this item is enabled, BIOS will disable the clock signal of free DIMM/PCI slots.

#### **Spread Spectrum (Enabled)**

If you enable spread spertrum, it can significantly reduce the EMI (Electro-Magnetic interface) generated by the system.

#### **Max CPUID Value Limit (Disabled)**

This item enables or disables the Max CPU ID value limit. When Prescott with LGA775 CPU is installed, enable this item to prevent the system from "rebooting" when trying to install Windows NT4.0.

#### **CPU TM function (Disabled)**

This item displays CPU's temperature and enables you to set a safe temperature to Prescoot CPU.

#### **BIOS Protect (Disabled)**

This item enables or disables the BIOS protection function.

Press <Esc> to return to the main menu setting page.

#### *Features Setup*

This page sets up some parameters for peripheral devices connected to the system.

CMOS Setup Utility - Copyright (C) 1985-2003, American Megatrends, Inc.

ACPI Aware O/S<br>
Power Management<br>
Enabled Power Management<br>
Suspend mode<br>
Suspend Time Out<br>
Disabled Suspend mode Suspend Time Out Disabled<br>
Resume on RTC Alarm Disabled Resume on RTC Alarm<br>
Resume on Ring<br>
Resume on Ring<br>
Disabled Resume on Ring<br>
Resume on PME# Disabled Resume on PS/2 Mouse Disabled<br>Restore on AC/Power Loss Power Off Restore on AC/Power Loss Power Of<br>USB resume from S3 Disabled USB resume from S3 Disabled<br>
PS2 KB resume from S3 Disabled PS2 KB resume from S3 Disabled<br>Wake-Up Key Any Key Wake-Up Key Allow BIOS to Enable or Disable Floppy Controller. Help Item Features Setup  $\overline{11} \leftrightarrow$ 

: Move Enter : Select +/-/: Value F10: Save ESC: Exit F9: Optimized Defaults

#### **OnBoard Floppy Controller (Enabled)**

Use this item to enable or disable the onboard floppy disk drive interface.

#### **Serial Port1/2 Address (3F8/IRQ4/Disabled)**

Use this item to enable or disable the onboard COM1 serial port, and to assign a port address. **Parallel Port Address (378)**

Use this item to enable or disable the onboard Parallel port, and to assign a port address.

#### **Parallel Port Mode (ECP)**

Use this item to select the parallel port mode. You can select Normal (Standard Parallel Port), ECP (Extended Capabilities Port), EPP (Enhanced Parallel Port), or BPP (Bi-Directional Parallel Port).

#### **ECP Mode DMA Channel (DMA3)**

Use this item to assign the DMA Channel under ECP Mode function.

#### **Parallel Port IRQ (IRQ7)**

Use this item to assign IRQ to the parallel port.

#### **OnBoard PCI IDE Controller (Both)**

Use this item to enable or disable either or both of the onboard Primary and Secondary IDE channels.

#### **OnBoard SATA-IDE (IDE)**

Use this item to set the onboard SATA-IDE channel to be disabled, IDE, or RAID.

#### **Audio Device (Enabled)**

Use this item to enable or disalbe the onboard audio device.

**Modem Device (Auto)**

Use this item to enable or disalbe the onboard MC'97 modem device.

#### **Onboard LAN (Enabled)**

Use this item to enable or disable the onboard LAN.

#### **Onboard LAN Boot ROM (Disabled)**

Use this item to enable or disable the boot function using the onboard LAN boot rom.

#### **Onboard USB Function (Enabled)**

Enable this item if you plan to use the USB ports on this motherboard.

#### **USB Function For DOS (Enabled)**

Enable this item if you plan to use the USB ports on this motherboard in a DOS environment.

Press <Esc> to return to the main menu setting page.

#### *Power Mangement Setup*

This page sets up some parameters for system power management operation.

![](_page_38_Picture_226.jpeg)

CMOS Setup Utility - Copyright (C) 1985-2003, American Megatrends, Inc. Power Management Setup

1↓ Move Enter: Select +/-/: Value F10: Save ESC: Exit F1:General Help F9: Optimized Defaults

#### **ACPI Aware O/S (Yes)**

This itme supports ACPI (Advanced Configuraion and Power Management Interface). Use this item to enable or disable the ACPI feature.

#### **Power Management (Enabled)**

Use this item to enable or disable a power management scheme. If you enable power management, you can use this item below to set the power management operation. Both APM and ACPI are supported.

#### **Suspend Time Out (Disabled)**

This item sets up the timeout for Suspend mode in minutes. If the time selected passes without any system activity, the computer will enter power-saving Suspend mode.

#### **Resume on RTC Alarm (Disabled)**

The system can be turned off with a software command. If you enable this item, the system can automatically resume at a fixed time based on the system's RTC (realtime clock). Use the items below this one to set the date and time of the wake-up alarm. You must use an ATX power supply in order to use this feature.

#### **Resume On Ring (Disabled)**

The system can be turned off with a software command. If you enable this item, the system can automatically resume if there is an incoming call on the Modem. You must use an ATX power supply in order to use this feature.

#### **Resume On PME# (Disabled)**

The system can be turned off with a software command. If you enable this item, the system can automatically resume if there is an incoming call on the PCI Modem or PCI LAN card. You must use an ATX power supply in order to use this feature. Use this item to do wake-up action if inserting the PCI card.

#### **Resume On PS/2 Mouse (Disabled)**

This item enable or disable you to allow mouse activity to awaken the system from power saving mode.

#### **Restore on AC/Power Loss (Power Off)**

This item defines how the system will act after AC power loss during system operation. When you set to Off, it will keep the system in Off state until the power button is pressed.

#### **USB resume from S3 (Disabled)**

This item allows you to enable or disable the USB device Wakeup function from S3 mode.

#### **PS2 KB resume from S3 (Disabled)**

This item enable or disable you to allow keyboard activity to awaken the system from S3 mode.

#### **Wake-Up Key (Any Key)**

When Keyboard Power On is set to Enable, this item is available and users can enter any key, or hot key on the keyboard or type in the password.

Press <Esc> to return to the main menu setting page.

#### *PCI / Plug and Play Setup*

This page sets up some parameters for devices installed on the PCI bus and those utilizing the system plug and play capability.

![](_page_39_Picture_193.jpeg)

#### **Primary Graphics Adapter (PCI)**

This itme indicates if the primary graphics adapter uses the PCI-E Lite VGA, PCI VGA, or AGP.

#### **Share Memory Size (32MB)**

This itme lets you allocate a portion of the main memory for the onboard VGA display.

#### **Allocate IRQ to PCI VGA (Yes)**

If this item is enabled, an IRQ will be assigned to the PCI VGA graphics system. You set this value to No to free up an IRQ.

#### **PCI IDE BusMaster (Enabled)**

This item enables or disabled the DMA under DOS mode. We recommend you to leave this

Press <Esc> to return to the main menu setting page.

#### *BIOS Security Features*

This page helps you install or change a password.

CMOS Setup Utility - Copyright (C) 1985-2003, American Megatrends, Inc. BIOS Security Features

![](_page_40_Picture_135.jpeg)

#### **Supervisor Password (Not Installed)**

This item indicates whether a supervisor password has been set. If the password has benn installed, *Installed* displays. If not, *Not Installed* displays.

#### **Change Supervisor Password (Press Enter)**

You can select this option and press <Enter> to access the sub menu. You can use the sub menu to change the supervisor password.

Press <Esc> to return to the main menu setting page.

#### *CPU PnP Setup*

This page helps you manually configure the CPU of this motherborad. The system will automatically detect the type of installed CPU and make the appropriate adjustments to these items on this page.

![](_page_41_Figure_2.jpeg)

![](_page_41_Figure_3.jpeg)

F9: Optimized Defaults

#### **Manufacturer (Intel)**

These items indicate the brand of the CPU installed in your system.

#### **CPU Over-clocking Func. (Disabled)**

This item decides the CPU over-clocking function/frequencyinstalled in your system. If the over-clocking fails, please turn offthe system power. And then, hold the PageUp key (similar to theClear CMOS function) and turn on the power, the BIOS willrecover the safe default.

#### **CPU Frequency**

This item indicates the current CPU frequency. Users can not make any change to this item. Please noted that the frequency will be varied with different CPU.

#### **DRAM Frequency (Auto)**

This item enables users to adjust the DRAM frequency. The default setting is auto and we recommend users leave the setting unchanged. Modify it at will may cause the system to be unstable.

#### **Memory Voltage (1.8V)**

This item determines the DDR voltage adjustment.

#### **CPU Voltage (Nomal)**

This item enables users to adjust the CPU voltage.

Press <Esc> to return to the main menu setting page.

#### *Hardware Monitor*

This page helps you set up some parameters for the hardware monitoring function of this motherboard.

| -=- System Hardware Monitor -=-<br><b>SYSTEM Temperature</b><br><b>CPU</b> Temperature                                                                               | : 39°C/102°F<br>: 40 $°C/104$ °F                                                                                         | Help Item                      |
|----------------------------------------------------------------------------------------------------|----------------------------------------------------------------------------------------------------|--------------------------------|
| <b>SYSTEM FAN Speed</b><br>CPU FAN Speed<br>Vcore<br>Vdimm<br>Vcc3V<br>Vcc <sub>5</sub> V<br>SB <sub>3</sub> V<br><b>VBAT</b><br>Smart Fan Control<br>Shutdown Temp. | : $N/A$<br>: 2481 RPM<br>: 1.312 V<br>: 1.776V<br>: 3.216V<br>: 4.892V<br>: 3.248 V<br>: 3.200 V<br>Disabled<br>Disabled | Options<br>Disabled<br>Enabled |
| :Move<br>11 ↔<br>F1:General Help                                                                                                    | Enter: Select +/-/: Value<br>F <sub>10</sub> : Save<br>F9: Optimized Defaults                                            | <b>ESC: Exit</b>               |

CMOS Setup Utility - Copyright (C) 1985-2003, American Megatrends, Inc. Hardware Monitor

#### **System Hardware Monitor**

These items display the monitoring of the overall inboard hardware health events, such as system&CPU temperature, CPU & DIMM voltage, CPU & system fan speed,...etc.

#### **Smart Fan Control (Disabled)**

This item enables users to enable or disable smart fan function.

#### **Shutdown Temperature( Disabled)**

This item enables users to set the maximum temperature the system can reach before powering down.

Press <Esc> to return to the main menu setting page.

#### *Load Optimal Defaults*

This option opens a dialog box that lets you install stability-oriendted defaults for all appropriate items in the Setup Utility. Select [OK] and then press <Enter> to install the defaults. Select [Cancel] and then press <Enter> to not install the defaults.

#### *Save Changes and Exit*

Highlight this item and press <Enter> to save the changes that you have made in the Setup Utility and exit the Setup Utility. When the Save and Exit dialog box appears, select [OK] to save and exit, or select [Cancel] to return to the main menu.

#### *Discard Changes and Exit*

Highlight this item and press <Enter> to discard any changes that you have made in the Setup Utility and exit the Setup Utility. When the Exit Without Saving dialog box appears, select [OK] to discard changes and exit, or select [Cancel] to return to the main menu.

![](_page_43_Picture_6.jpeg)

*If you have made settings that you do not want to save, use the "Discard Changes and Exit" item and select [OK] to discard any changes you have made.*

38

### Chapter 4 Using the Motherboard Software

### **About the Software CD-ROM**

The support software CD-ROM that is included in the motherboard package contains all the drivers and utility programs needed to properly run the bundled products. Below you can find a brief description of each software program, and the location for your motherboard version. More information on some programs is available in a README file, located in the same directory as the software.

*Never try to install all software from folfer that is not specified for use with your* 503 *motherboard.*

Before installing any software, always inspect the folder for files named README.TXT, INSTALL.TXT, or something similar. These files may contain important information that is not included in this manual.

#### **Auto-installing under Windows 98/ME/2000/XP**

The Auto-install CD-ROM makes it easy for you to install the drivers and software for your motherboard.

*If the Auto-install CD-ROM does not work on your system, you can still install drivers through the file manager for your OS (for example, Windows Explorer). Refer to the Utility Folder Installation Notes later in this chapter.*

The support software CD-ROM disc loads automatically under Windows 98/ME/2000/XP. When you insert the CD-ROM disc in the CD-ROM drive, the autorun feature will automatically bring up the install screen. The screen has three buttons on it, Setup, Browse CD and Exit.

![](_page_44_Picture_9.jpeg)

![](_page_44_Picture_10.jpeg)

*If the opening screen does not appear; double-click the file "setup.exe" in the root directory.*

Using the Motherboard Software

#### **Setup Tab**

![](_page_45_Picture_121.jpeg)

#### **Application Tab**

Lists the software utilities that are available on the CD.

#### **Read Me Tab**

Displays the path for all software and drivers available on the CD.

#### *Running Setup*

*Follow these instructions to install device drivers and software for the motherboard:*

*1. Click Setup. The installation program begins:*

![](_page_45_Picture_9.jpeg)

*The following screens are examples only. The screens and driver lists will be different according to the motherboard you are installing.*

Using the Motherboard Software The motherboard identification is located in the upper left-hand corner. *2. Click Next. The following screen appears:*

![](_page_46_Picture_1.jpeg)

- *3. Check the box next to the items you want to install. The default options are recommended.*
- *4. Click Next run the Installation Wizard. An item installation screen appears:*

![](_page_46_Picture_61.jpeg)

*5. Follow the instructions on the screen to install the items.*

Drivers and software are automatically installed in sequence. Follow the onscreen instructions, confirm commands and allow the computer to restart a few times to complete the installation.

### Using the Motherboard Software

#### **Manual Installation**

Insert the CD in the CD-ROM drive and locate the PATH.DOC file in the root directory. This file contains the information needed to locate the drivers for your motherboard.

Look for the chipset and motherboard model; then browse to the directory and path to begin installing the drivers. Most drivers have a setup program (SETUP.EXE) that automatically detects your operating system before installation. Other drivers have the setup program located in the operating system subfolder.

If the driver you want to install does not have a setup program, browse to the operating system subfolder and locate the readme text file (README.TXT or README.DOC) for information on installing the driver or software for your operating system.

#### **Utility Software Reference**

All the utility software available from this page is Windows compliant. They are provided only for the convenience of the customer. The following software is furnished under license and may only be used or copied in accordance with the terms of the license.

![](_page_47_Picture_6.jpeg)

*These software(s) are subject to change at anytime without prior notice. Please refer to the support CD for available software.*

#### *AMI/AWARD Flash Utility*

This utility lets you erase the system BIOS stored on a Flash Memory chip on the motherboard, and lets you copy an updated version of the BIOS to the chip. Proceed with caution when using this program. If you erase the current BIOS and fail to write a new BIOS, or write a new BIOS that is incorrect, your system will malfunction. Refer to Chapter 3, Using BIOS for more information.

#### *WinFlash Utility*

The Award WinFlash utility is a Windows version of the DOS BIOS flash writer utility. The utility enables you to flash the system BIOS stored on a Flash Memory chip on the motherboard while in a Windows environment. This utility is currently available for WINXP\2000. To install the WinFlash utility, run AFUWIN.EXE (AMI) or WINFLASH.EXE(Award) from the following directory: \UTILITY\WINFLASH AMI or Award.

This concludes Chapter 4.

Using the Motherboard Software

42

### Chapter 5 VIA VT8237 SATA RAID Setup Guide

#### **VIA RAID Configurations**

The motherboard includes a high performance Serial ATA RAID controller integrated in the VIA VT8237 Southbridge chipset. It supports RAID 0, RAID 1 and JBOD with two independent Serial ATA channels.

RAID: (Redundant Array of Independent Disk Drives) use jointly several hard drives to increase data transfer rates and data security. It depends on the number of drives present and RAID function you select to fulfill the seurity or performance pruposes or both.

**RAID 0** (called data striping) optimizes two identical hard disk drives to read and write data in parallel, interleaved stacks. Two hard disks perform the same work as a single drive but at a sustained data transfer rate, double that of a single disk alone, thus improving data access and storage.

**RAID 1** (called data mirroring) copies and maintains an identical image of data from one drive to a second drive. If one drive fails, the disk array management software directs all applications to the surviving drive as it contains a complete copy of the data in the other drive. This RAID configuration provides data protection and increases fault tolerance to the entire system.

**JBOD:** (Just a Bunch of Drives) Also known as "Spanning". Two or more hard drives are required. Several hard disk types configured as a single hard disk. The hard drives are simply hooked up in series. This expands the capacity of your drive and results in a useable total capacity. However, JBOD will not increase any performance or data security.

#### *Install the Serial ATA (SATA) hard disks*

The VIA VT8237 Southbridge chipset supports Serial ATA hard disk drives. For optimal performance, install identical drives of the same model and capacity when creating a RAID set.

- If you are creating a RAID 0 (striping) array of performance, use two new drives.
- If you are creating a RAID 1 (mirroring) array for protection, you can use two new drives or use an existing drive and a new drive (the new drive must be of the same size or larger than the existing drive). If you use two drives of different sizes, the smaller capacity hard disk will be the base storage size. For example, one hard disk has an 80 GB storage capacity and the other hard disk has 60 GB storage capacity, the maximum storage capacity for the RAID 1 set is 60 GB.

Follow these steps to install the SATA hard disks for RAID configuration.

- Before setting up your new RAID array, verify the status of your hard disks. Make sure the Master/Slave jumpers are configured properly.
- ii Both the data and power SATA cables are new cables. You cannot use older 40-pin 80-conductor IDE or regular IDE power cables with Serial ATA drives. Installing Serial ATA (SATA) hard disks require the use of new Serial ATA cable (4-conductor) which supports the Serial ATA protocol and a Serial ATA power cable.

- iii Either end of the Serial ATA data cable can be connected to the SATA hard disk or the SATA connector on the motherboard.
- 1 Install the Serial ATA hard disks into the drive bays.
- 2 Connect one end of the Serial ATA cable to the motherboard's primary Serial ATA connector (SATA1).
- 3 Connect the other end of Serial ATA cable to the master Serial ATA hard disk.
- 4 Connect one end of the second Serial ATA cable to the motherboard's secondary Serial ATA connector (SATA2).
- 5 Connect the other end of Serial ATA cable to the secondary Serial ATA hard disk.
- 6 Connect the Serial ATA power cable to the power connector on each drive.<br>7 Proceed to section "Entering VIA Tech RAID BIOS Utility" for the next proce-
- Proceed to section "Entering VIA Tech RAID BIOS Utility" for the next procedure.

#### *Entering VIA Tech RAID BIOS Utility*

- 1 Boot-up your computer.<br>2 During POST, press <TA
- During POST, press <TAB> to enter VIA RAID configuration utility. The following menu options will appear.

*The RAID BIOS information on the setup screen shown is for reference only. What you see on your screen may not by exactly the same as shown.*

![](_page_49_Picture_109.jpeg)

On the upper-right side of the screen is the message and legend box. The keys on the legend box allow you to navigate through the setup menu options. The message describes the function of each menu item. The following lists the keys found in the legend box with their corresponding functions.

![](_page_49_Picture_110.jpeg)

#### *Create Array*

1 In the VIA RAID BIOS utility main menu, select **Create Array** then press the <Enter> key. The main menu items on the upper-left corner of the screen are replaced with create array menu options.

![](_page_50_Picture_2.jpeg)

#### *RAID 0 for performance*

1 Select the second option item **Array Mode**, then press the <Enter> key. The RAID system setting pop-up menu appears.

![](_page_50_Figure_5.jpeg)

- 2 Select **RAID 0 for performance** from the menu and press <Enter>. From this point, you may choose to auto-configure the RAID array by selecting Auto Setup for Performance or manually configure the RAID array for stripped sets. If you want to manually configure the RAID array continue with next step, otherwise, proceed to step #5.
- 3 Select **Select Disk Drives**, then press <Enter>. Use arrow keys to select disk drive/s, then press <Enter> to mark selected drive. An asterisk is placed before the selected drive.
- 4 Select **Block Size**, then press <Enter> to set array block size. Lists of valid array block sizes are displayed on a pop-up menu.

![](_page_50_Picture_9.jpeg)

*For server systems, it is recommended to use a lower* **Tip***array block size. For multimedia computer systems used mainly for audio and video editing, a higher array block size is recommended for optimum performance.*

Use arrow keys to move selection bar on items and press <Enter> to select.

5 Select Start Create Process and press <Enter> to setup hard disk for RAID system. The following confirmation appears:

> **The same confirmation message appears when the** *Auto Setup for Performance* **option is selected.**

![](_page_51_Picture_2.jpeg)

Press "Y" to confirm or "N" to return to the configuration options.

#### *RAID 1 for data protection*

1 Select the second option item Array Mode, then press the <Enter> key. The RAID system setting pop-up menu appears.

![](_page_51_Picture_6.jpeg)

2 Select RAID 1 for data protection from the menu and press <Enter>. Select next task from pop-up menu. The task Create only creates the mirrored set without creating a backup. Create and duplicate creates both mirrored set and backup.

![](_page_51_Picture_8.jpeg)

- 3 Select task and press <Enter>. The screen returns to Create Array menu items. From this point, you may choose to auto-configure the RAID array by selecting Auto Setup for Data Security or manually configure the RAID array for mirrored sets. If you want to manually configure the RAID array continue with next step, otherwise, proceed to step #5.
- 4 Select Select Disk Drives, then press <Enter>. Use arrow keys to select disk drive/s, then press <Enter> to mark selected drive. (An asterisk is placed before a selected drve.)
- 5 Select Start Create Process and press <Enter> to setup hard disk for RAID system. The following confirmation message appears:

**The same confirmation message appears when the** *Auto Setup for Performance* **option is selected.**

The data on the selected disks will be destroyed. Continue? Press Y/N

Press "Y" to confirm or "N" to return to the configuration options.

#### *Delete Array*

- 1 In the VIA RAID BIOS utility main menu, select **Delete Array** then press the <Enter> key. The focus is directed to the list of channel used for IDE RAID arrays.
- 2 Press the <Enter> key to select a RAID array to delete. The following confirmation message appears.

![](_page_52_Picture_3.jpeg)

Press "Y" to confirm or "N" to return to the configuration options.

#### *Select Boot Array*

- 1 In the VIA RAID BIOS utility main menu, select Select Boot Array then press the <Enter> key. The focus is directed to the list of channel used for IDE RAID arrays.
- 2 Press the <Enter> key to select a RAID array for boot. The Status of the selected array will change to Boot. Press <ESC> key to go return to menu items. Follow the same procedure to deselect the boot array.

![](_page_52_Picture_92.jpeg)

#### *Serial Number View*

1 In the VIA RAID BIOS utility main menu, select Serial Number View then press the <Enter> key. The focus is directed to the list of channel used for IDE RAID arrays. Move the selection bar on each item and the serial number is displayed at the bottom of the screen. This option is useful for identifying same model disks.

![](_page_52_Picture_11.jpeg)

VIA VT8237 SATA RAID Setup Guide

#### *Duplicate Critical RAID 1 Array*

When booting up the system, BIOS will detect if the RAID 1 array has any inconsistencies between user data and backup data. If BIOS detects any inconsistencies, the status of the disk array will be marked as critical, and BIOS will prompt the user to duplicate the RAID 1 in order to ensure the backup data consistency with the user data.

![](_page_53_Picture_67.jpeg)

If user selects **Continue to boot**, it will enable duplicating the array after booting into OS.

#### *Rebuild Broken RAID 1 Array*

When booting up the system, BIOS will detect if any member disk drives of RAID has failed or is absent. If BIOS detects any disk drive failures or missing disk drives, the status of the array will be marked as broken.

If BIOS detects a broken RAID 1 array but there is a spare hard drive available for rebuilding the broken array, the spare hard drive will automatically become the mirroring drive. BIOS will show a main interface just like a duplicated RAID 1. Selecting **Continue to boot** enables the user to duplicate the array after booting into operating system.

If BIOS detects a broken RAID 1 array but there is no spare hard drive available for rebuilding the array, BIOS will provide several operations to solve such problems.

![](_page_53_Picture_68.jpeg)

#### **1. Power off and Check the Failed Drive:**

This item turns off the computer and replaces the failed hard drive with a good one. If your computer does not support APM, you must turn off your computer manually. After replacing the hard drive, boot into BIOS and select **Choose replacement drive and rebuild** to rebuild the broken array.

#### **2. Destroy the Mirroring Relationship:**

This item cancels the data mirroring relationship of the broken array. For broken RAID 1 arrays, the data on the surviving disk will remain after the destroy operation. However, **Destroy the Mirroring Relationship** is not recommended because the data on the remaining disk will be lost when the hard drive is used to create another RAID 1 array.

#### **3. Choose Replacement Drive and Rebuild:**

This item enables users to select an already-connected hard drive to rebuild the broken array. After choosing a hard drive, the channel column will be activated.

![](_page_54_Picture_80.jpeg)

Highlight the target hard drive and press <Enter>, a warning message will appear. Press **Y** to use that hard drive to rebuild, or press **N** to cancel. Please note selecting option **Y** will destroy all the data on the selected hard drive.

#### **4. Continue to boot:**

This item enables BIOS to skip the problem and continue booting into OS.

#### **Installing RAID Software & Drivers**

#### *Install Driver in Windows OS*

#### **New Windows OS (2000/XP/NT4) Installation**

The following details the installation of the drivers while installing Windows XP.

- 1 Start the installation: Boot from the CD-ROM. Press **F6** when the message "Press F6 if you need to install third party SCSI or RAID driver' appears.
- 2 When the Windows Setup window is generated, press **S** to specify an Additional Device(s).
- 3 Insert the driver diskette *VIA VT8237 Disk Driver* into drive A: and press <Enter>.
- 4 Depending on your operation system, choose **VIA Serial ATA RAID Controller (Windows XP), VIA Serial ATA RAID Controller (Windows 2000) or VIA Serial ATA RAID Controller (Windows NT4)** from the list that appears on Windows XP Setup screen, press the <Enter> key.
- 5 Press <Enter> to continue with installation or if you need to specify any additional devices to be installed, do so at this time. Once all devices are specified, press <Enter> to continue with installation.
- 6 From the Windows XP Setup screen press the <Enter> key. Setup will now load all device files and the continue the Windows XP installation.

#### **Existing Windows XP Driver Installation**

- 1 Insert the ECS CD into the CD-ROM drive.<br>2 The CD will auto-run and the setup scree
- The CD will auto-run and the setup screen will appear.
- 3 Under the Driver tab, click on **VIA SATA RAID Utility.**
- 4 The drivers will be automatically installed.

#### **Confirming Windows XP Driver Installation**

- 1 From Windows XP, open the **Control Panel** from **My Computer** followed by the System icon.
- 2 Choose the **Hardware** tab, then click the **Device manager** tab.
- 3 Click the "+" in front of the **SCSI and RAID Controllers** hardware type. The driver **VIA IDE RAID Host Controller** should appear.

50

#### *Installation of VIA SATA RAID Utility*

The VIA SATA RAID Utility is the software package that enables high-performance RAID 0 arrays in the Windows\*XP operating system. This version of VIA SATA RAID Utility contains the following key features:

- Serial ATA RAID driver for Windows XP
- VIA SATA RAID utility<br>• RAID0 and RAID1 fur
- RAID0 and RAID1 functions

Insert the ECS CD and click on the **Setup** to install the software.

![](_page_56_Picture_60.jpeg)

The **InstallShield Wizard** will begin automatically for installation. Click on the **Next** button to proceed the installation in the welcoming window.

![](_page_56_Picture_8.jpeg)

![](_page_57_Picture_49.jpeg)

Put a check mark in the check box to install the feature you want. Then click **Next** button to proceed the installation.

### **Using VIA RAID Tool**

Once the installation is complete, go to Start---> Programs---> VIA---> raid\_tool.exe to enable VIA RAID Tool.

![](_page_57_Picture_50.jpeg)

After the software is finished installation, it will automatically started every time Windows is initiated. You may double-click on the  $\mathbf{r}$  icon shown in the system tray of the tool bar to launch the **VIA RAID Tool** utility.

![](_page_57_Picture_6.jpeg)

The main interface is divided into two windows and the toolbar above contain the main functions. Click on these toolbar buttons to execute their specific functions. The left windowpane displays the controller and disk drives and the right windowpane displays the details of the controller or disk drives. The available features are as following:

![](_page_58_Figure_1.jpeg)

It means that VT8237 SATA RAID only has the feature of monitoring the statuses of RAID 0 and RAID 1.

Click on  $\sqrt{2}$  or button to determine the viewing type of left windowpane. There are two viewing types: By controllers and by device. Click on the object in the left windowpane to display the status of the object in the right windowpane. The following screen shows the status of Array 0-RAID 0.

![](_page_58_Picture_4.jpeg)

![](_page_59_Picture_0.jpeg)

Click on the plus (+) symbol next to Array 0--RAID 0 to see the details of each disk.

You may also use the same  $\frac{1}{\sqrt{2}}$  or  $\frac{1}{\sqrt{2}}$  button to view the statuses of Array 0--RAID 1.

![](_page_59_Picture_3.jpeg)

![](_page_60_Picture_0.jpeg)

Click on the plus (+) symbol next to Array 0; RAID 1 to see the details of each disk.